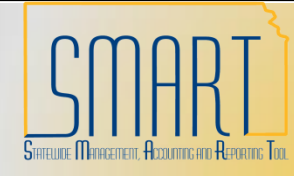

## **State of Kansas Accounts Payable Journal Voucher**

*Statewide Management, Accounting and Reporting* 

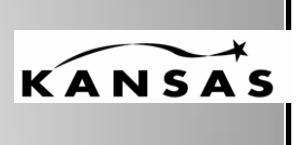

## **How to Enter a Journal Voucher in AP**

Navigate to: Accounts Payable>Vouchers>Add/Update>Regular Entry

Enter the Business Unit, Voucher Style = Journal Voucher, Vendor ID, Invoice Number (we used the original plus –ADJ) and Invoice Date (we used today's date). Click 'Add'.

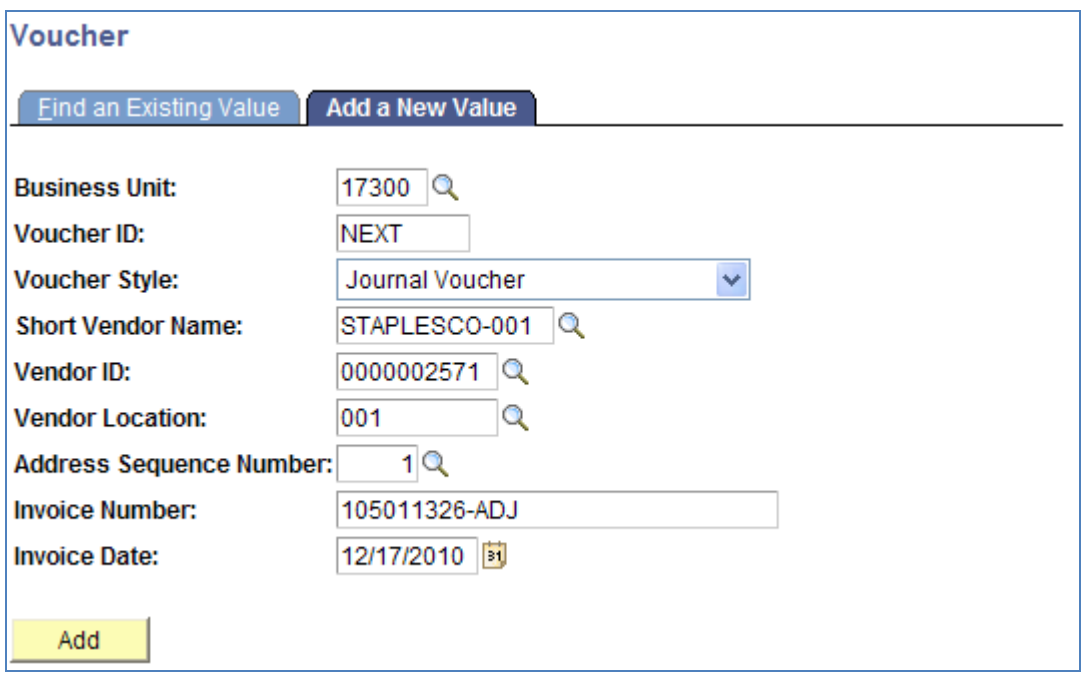

Enter the Related Voucher (this is voucher that is being corrected).

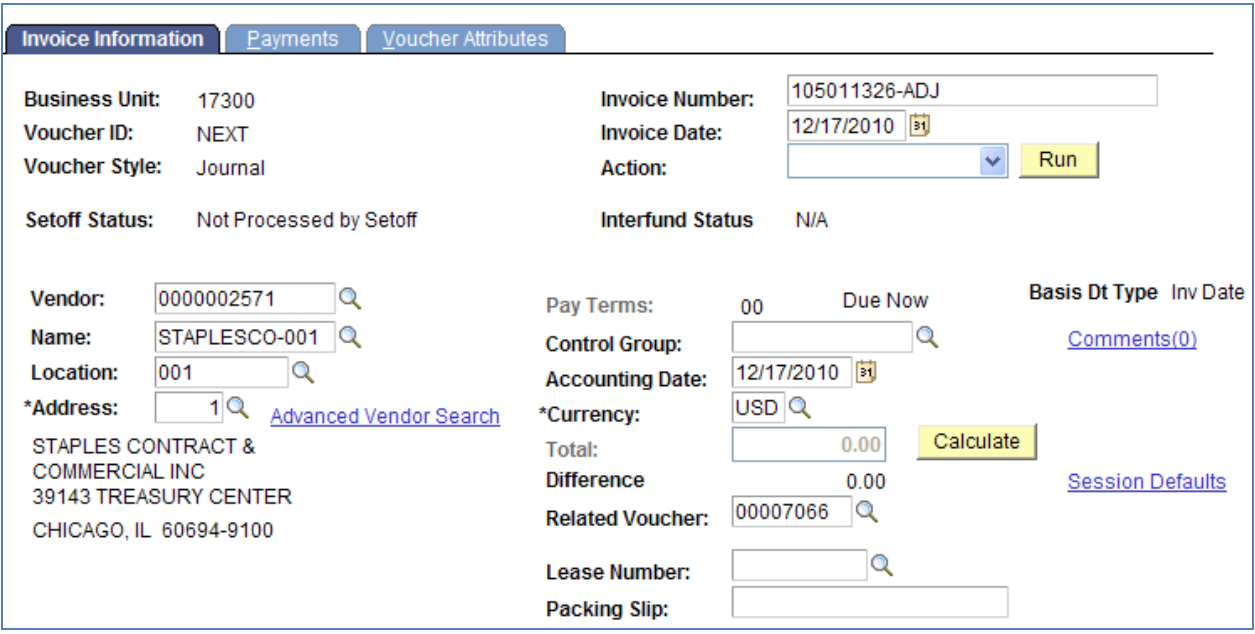

**Line 1:** Enter as a negative amount using the original ChartFields that were used on the Voucher (1730101010-1000-0440-01031-526900) including PC ChartFields. Add a row.

**Line 2:** Enter as a positive amount using the ChartFields in which the funding should be charged (1730101010-6105-4010-01031-526900) including PC ChartFields. Add a row.

**Line 3:** Enter a positive amount with the exact ChartFields (with the exception of account) from the incorrect line (in this case, line 1; 1730101010-1000-0440-01031-110100). The account MUST BE 110100. DO NOT enter PC ChartFields.

**Line 4:** Enter a negative 'Amount' with exact ChartFields (with the exception of account) from the corrected line (in this case, line 2; 1730101010-6105-4010-01031-110100). The account MUST BE 110100. DO NOT enter PC ChartFields.

NOTE: For each line on the Journal there must be a cash line entered. The positive cash line coincides with the incorrect funding. The negative cash line coincides with the corrected funding.

DO NOT enter PC ChartFields on the cash lines (account 110100). However, they must be entered on the non-cash lines (accounts other than 110100).

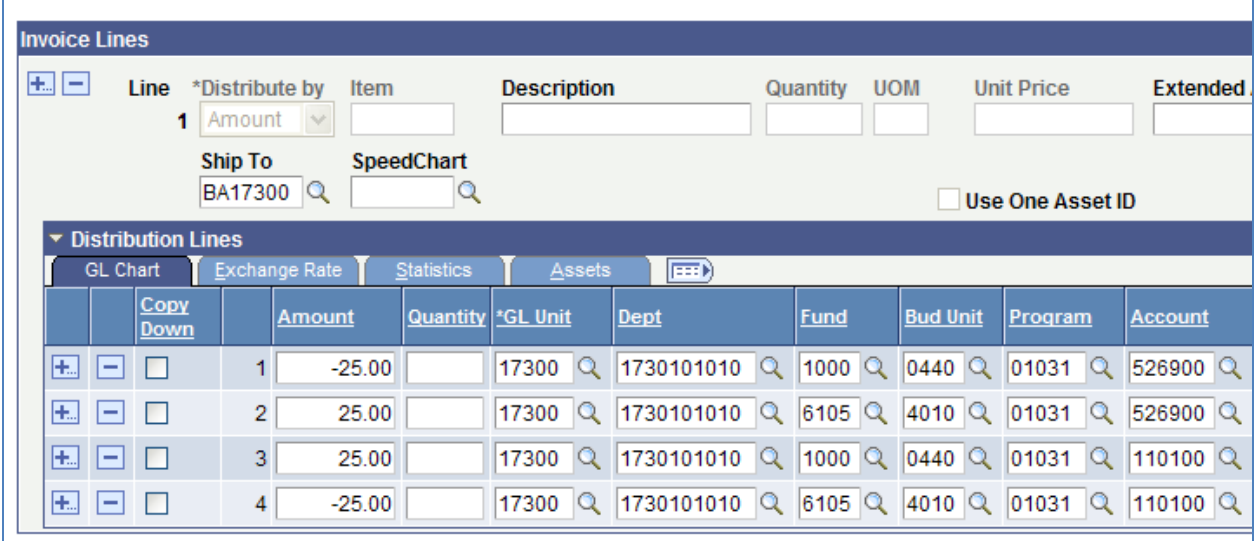

Click the 'Save' button. Budget Check and Approvals can now be done.